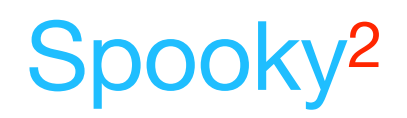

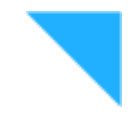

# CancerTool – A Cancer Protocol Preset Builder

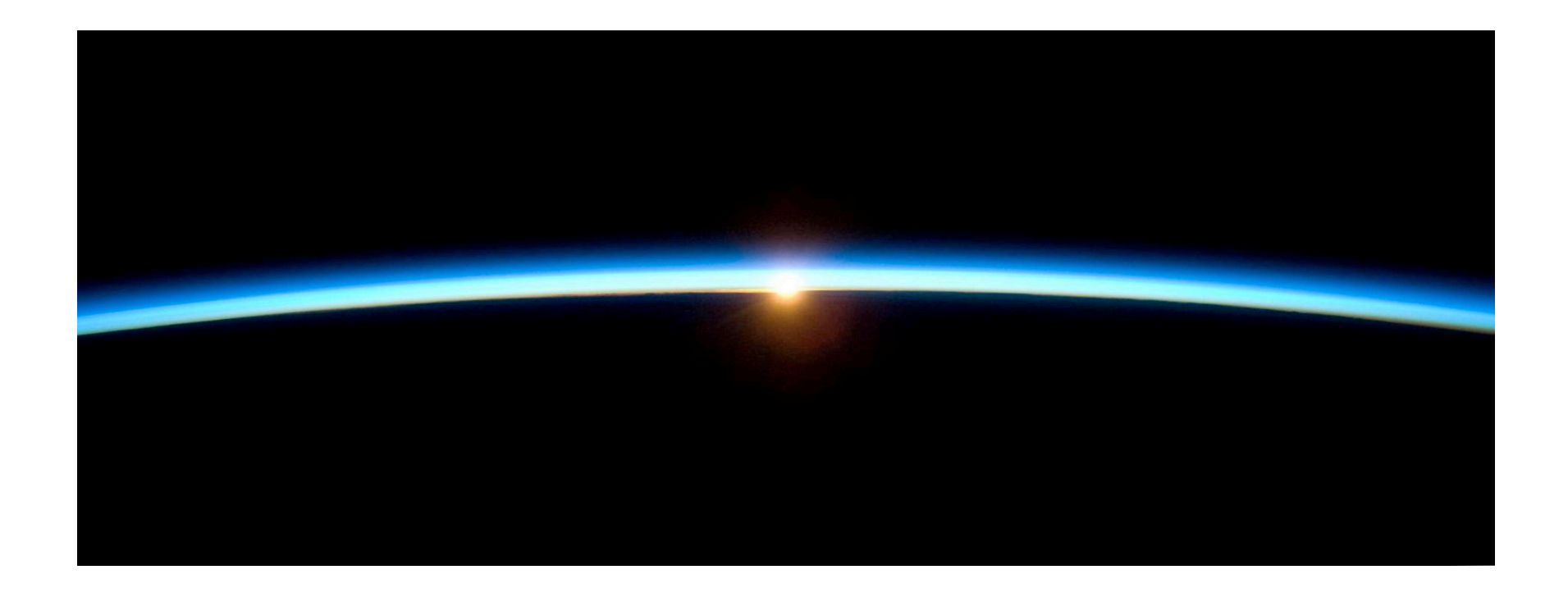

25 April 2020 By The Spooky**2** Team

### **Table of** contents

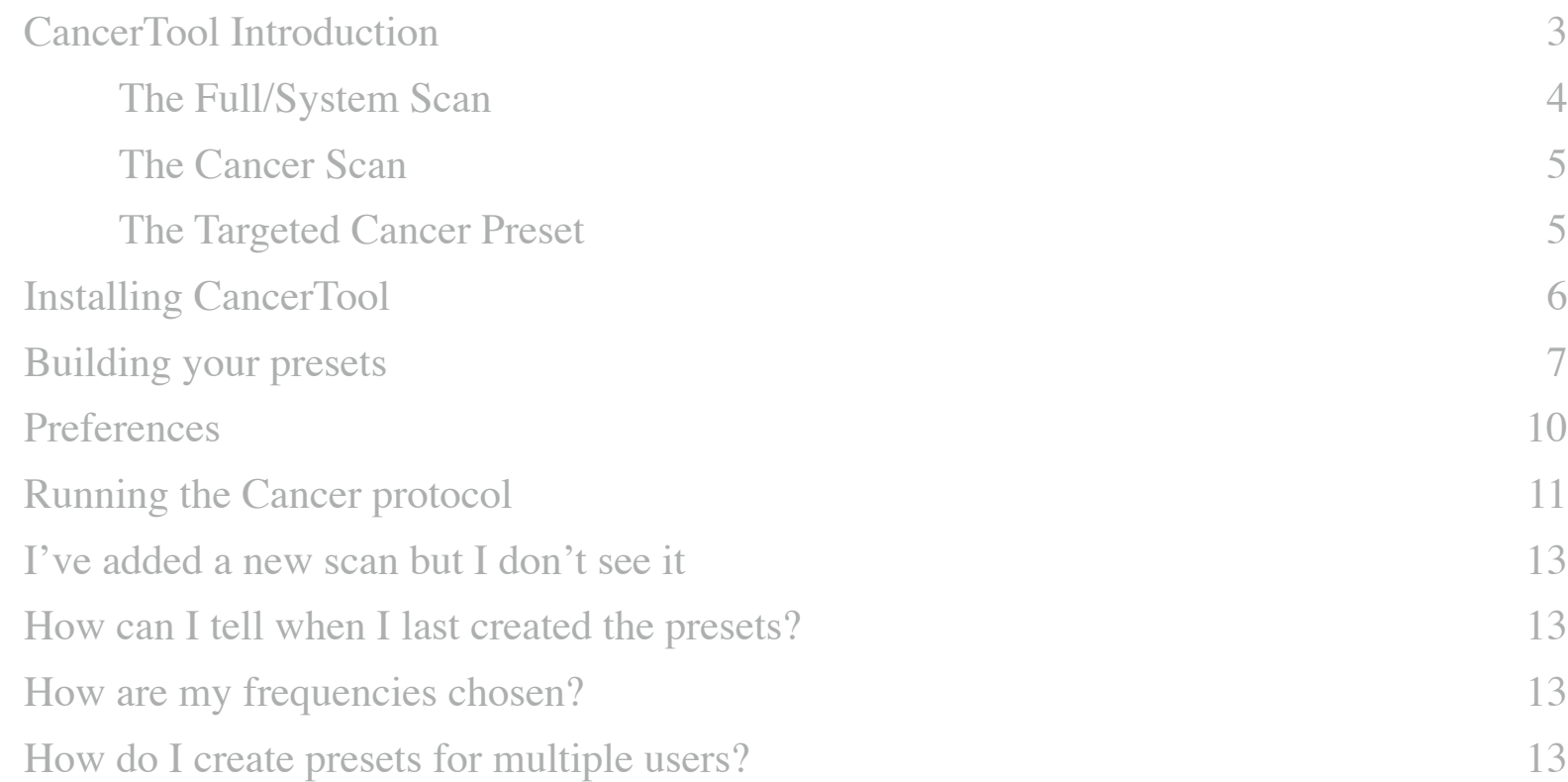

### <span id="page-2-0"></span>**CancerTool** Introduction

The **CancerTool** automates the process of incorporating your full/system scans, your cancer scans, and your target cancer programs into the Cancer Protocol. Before you use the presets created by the **CancerTool**, run the Terrain protocol found in the *Presets* tab of Spooky**2** under *>Detox*, and documented in *GUIDE Terrain Protocol - Click Me.pdf*. The effectiveness of the Terrain protocol is enhanced if you also run the Contact, Plasma, Scalar, or Coil presets in addition to the Remote presets.

The preset for Plasma can have up to two chained presets per program; one for the frequencies under 100 KHz using the shell preset *Spooky Plasma Entrainment and Healing (P) - JW*, and one for the frequencies 100 KHz and larger using the shell preset *Spooky Plasma Advanced (P) - JW*.

The preset for Contact will use a dynamic carrier to create a carrier wave that is over 1 MHz. This allows for deeper cellular penetration of the Contact frequencies.

#### <span id="page-3-0"></span>**The Full/System** Scan

The full/system scan finds various viruses, bacteria, parasites, and other pathogens in your body. Use the following biofeedback presets for the full system scan.

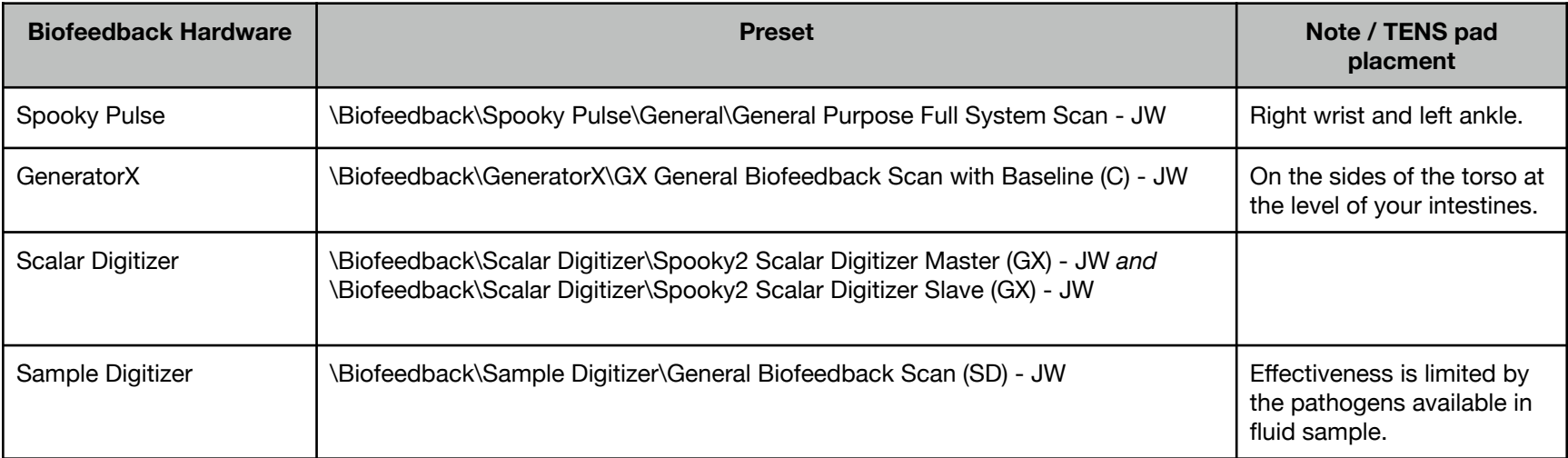

#### <span id="page-4-0"></span>**The Cancer** Scan

The cancer scan finds frequencies specific to cancer. Use the following biofeedback presets for the cancer scan.

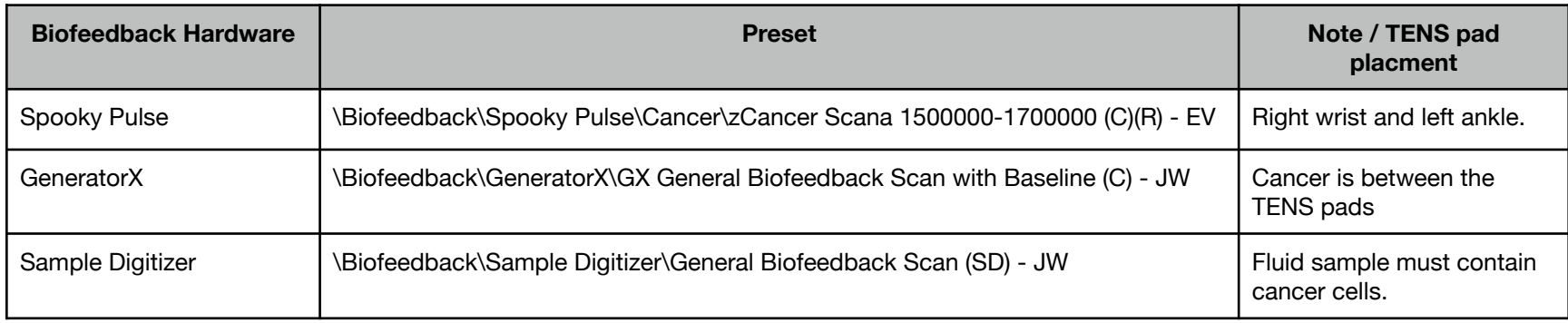

#### <span id="page-4-1"></span>**The Targeted Cancer** Preset

You must also create a preset that contains your targeted cancer programs. You can start with the shell preset *\Shell (Empty) Presets\Remote\Killing (R) - JW*, then add the cancer programs that target your specific cancer (i.e., breast cancer, prostate cancer, etc.). Save this preset into the *User* folder. Don't place the preset in a folder inside the *User* folder.

### <span id="page-5-0"></span>**Installing CancerTool**

The **CancerTool** comes in a zip archive, an example name of the archive is *CancerTool\_Setup.1.0.400.exe.zip*. After downloading the zip file, extract the context of the zip archive, in this case a file called *CancerTool\_Setup.exe*. Double-click *CancerTool\_Setup.exe* in the Windows File Explorer/File manager, and you get the window to the right.

Click the *Next >* button, and on each successive screen, click *Next >* again, until the you see the *Finish* button. Click the *Finish* button to finish the installation.

If you don't have the .NET framework installed, you may see the following error:

To remedy this, in your Control Panel find the *Turn Window Features on or off* pane, click .NET 2.0 (in this case .NET 3.5 contains .NET 2.0), and click OK.

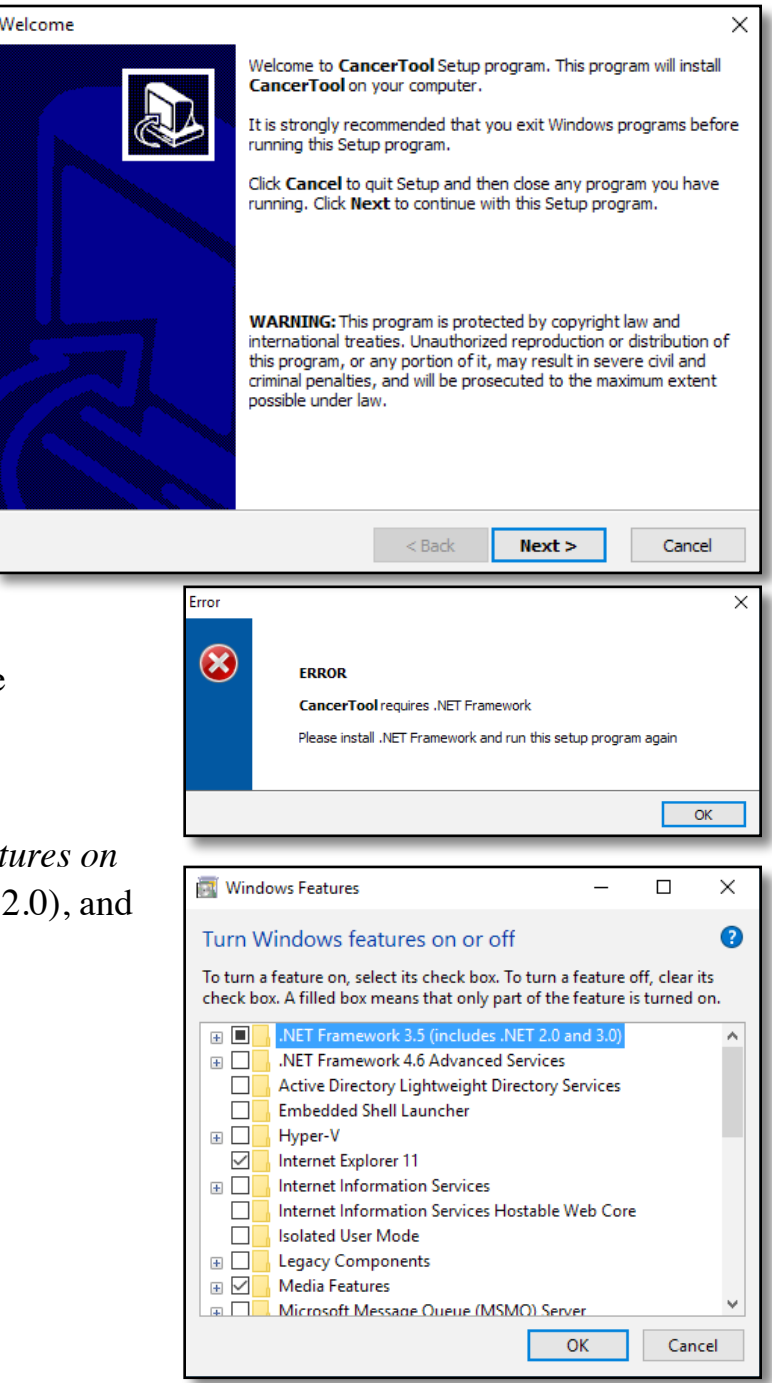

### <span id="page-6-0"></span>**Building your presets**

After you've finished your full/system and cancer scan in Spooky**2**, bring up the **CancerTool**. Click on the down arrow on the combo box next to the *Full Scan* label, a menu will appear that has a list of the choices of biofeedback scan data files to choose (see the image to the right). Choose the newest full/system scan data file. If you don't see your recent scans in the menu, click the *Reload* button to load the current contents of the database into the utility.

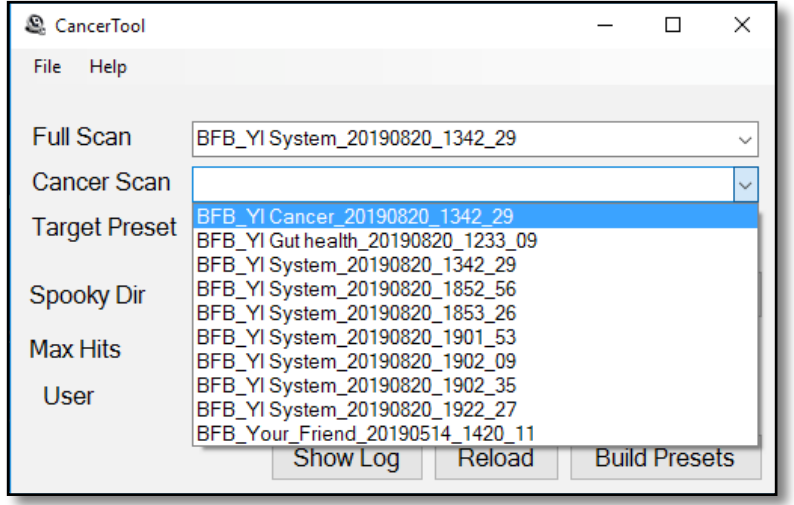

Now choose your targeted cancer preset in the combo box next to the *Target Preset* label. For more information, click [here.](#page-4-1)

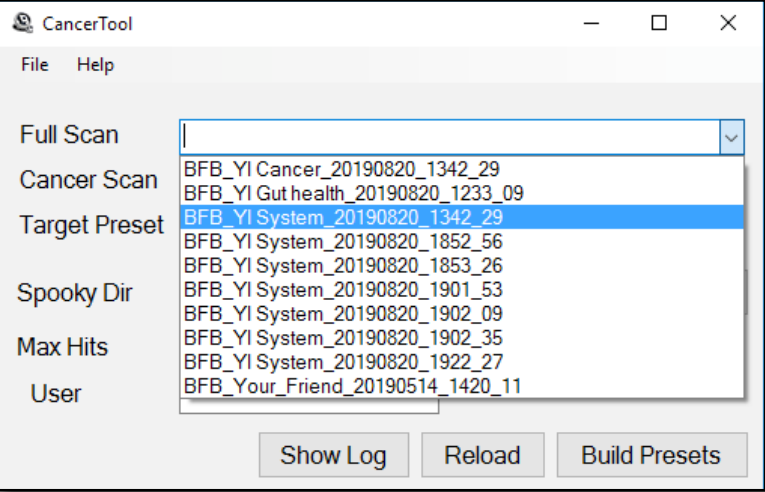

Next choose your cancer scan in the combo box next to the *Cancer Scan* label.

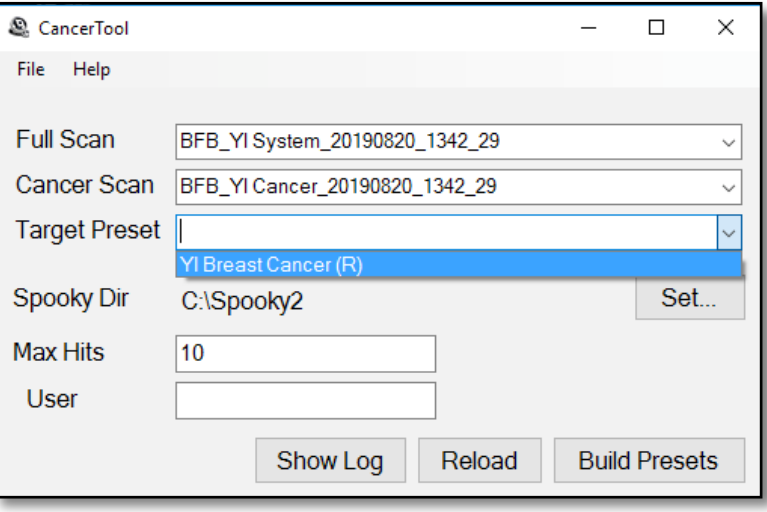

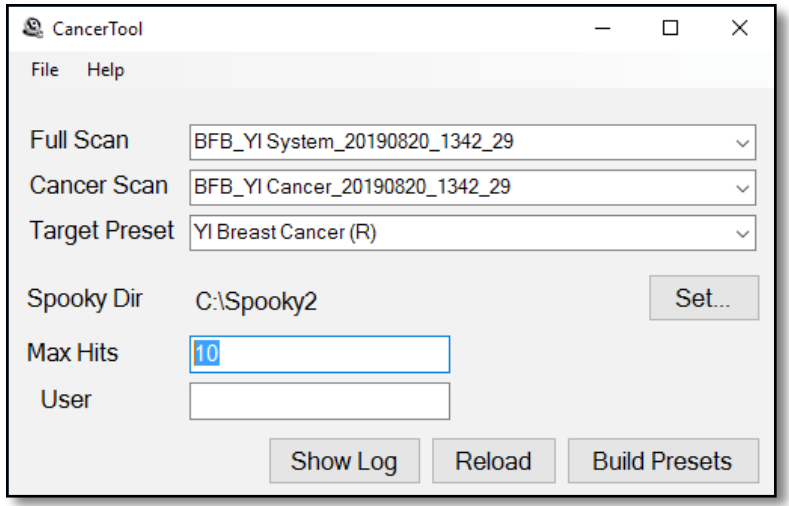

The *Max Hits* field is the number of the top frequencies to use. The default value is 10 hits.

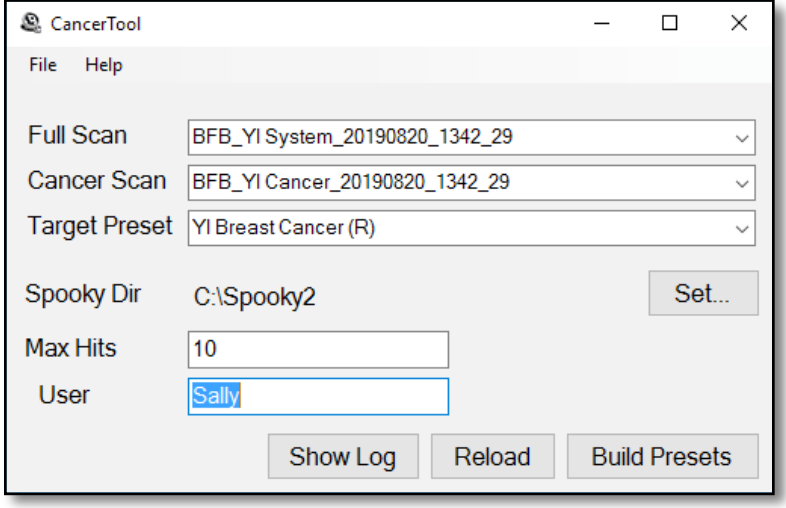

The *User* field is an optional user name if you are treating more than just one person. When set, the *User* name is prepended to the presets that are generated by **CancerTool**.

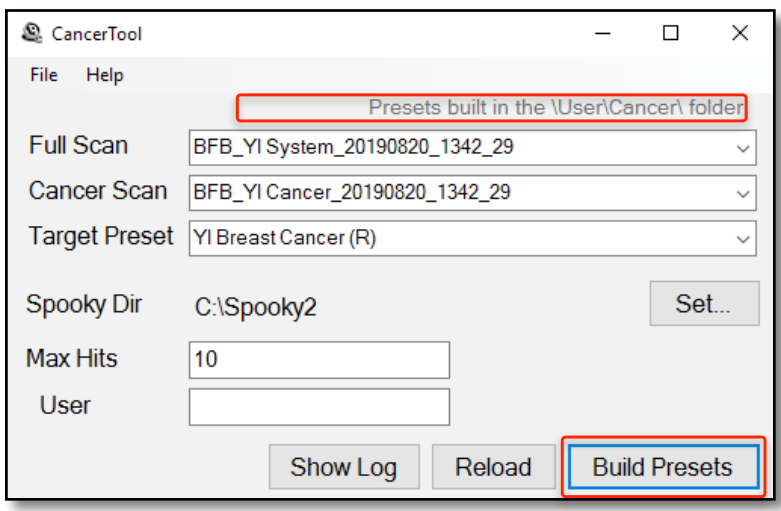

<span id="page-8-0"></span>Once all fields are set, click the *Build Preset* button to build your presets.

If the *Build Preset* operation is successful, you see a status message in the top right part of the window that says "*Presets built in the \User\Cancer\ folder.*"

#### Show Log

Click *Show Log* to see the frequency results of the last *Build Presets* operation. See a description of the Show Log results [here.](#page-12-2)

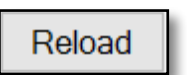

Click *Reload* to refresh the entries in the *Full Scan, Cancer Scan*, and *Target Preset* list. See a description of this button [here.](#page-12-0)

**Build Presets** 

Build Presets creates the presets for this protocol. This is described earlier [here.](#page-8-0)

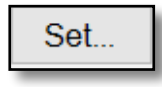

Click the *Set…* button to change the *Spooky Dir* location. Most people will not need to use this command, as the default value is the default *Spooky Dir*. But if you install your Spooky**<sup>2</sup>** software into a different directory, use this button.

### <span id="page-9-0"></span>**Preferences**

You set startup preferences for the **CancerTool** by choosing the *Preferences…* menu item in the *File* menu. Here is the Preferences dialog.

*Max Hits* and *User* are the default values for *Max Hits* and *User* in the main window. *Carrier* is the default minimum carrier frequency for Contact presets. If empty, the default value is 1000000 (1 MHz). *Save step [] to MicroGen* saves the step of the Cancer protocol you select to the MicroGen Custom.csv when you click *Build Presets*. This Cancer protocol step value must be between 6 and 8. *Sort By Date* affects the sorting order of the *Full Scan* and *Cancer Scan* fields. If set, those fields will sort by date in descending order.

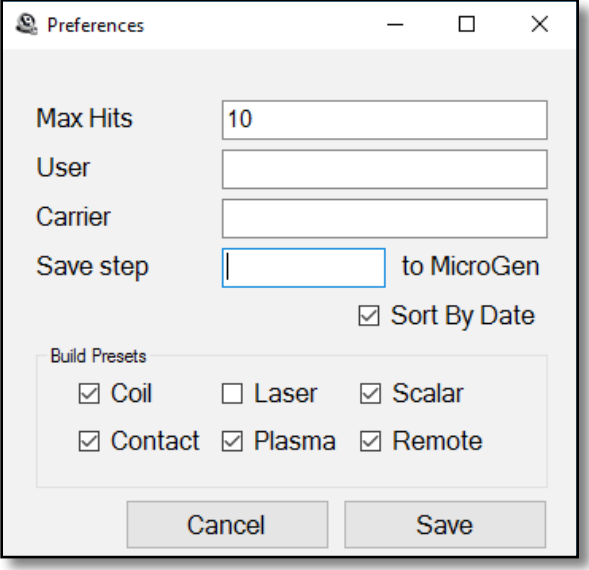

The *Build Presets* checkboxes choose which presets are generated via the *Build Presets* button. If you only have Contact and Remote modes available, you may wish to untick the Coil, Plasma, and Scalar checkboxes, then click the *Save* button.

## <span id="page-10-0"></span>**Running the Cancer** protocol

Now that you've built your first presets, you can now run them. The generated presets are found in *\User\Cancer\*  in the *Presets* tab, the remaining presets are in *\Cancer\DB\*. If you have 2 generators, you run the following:

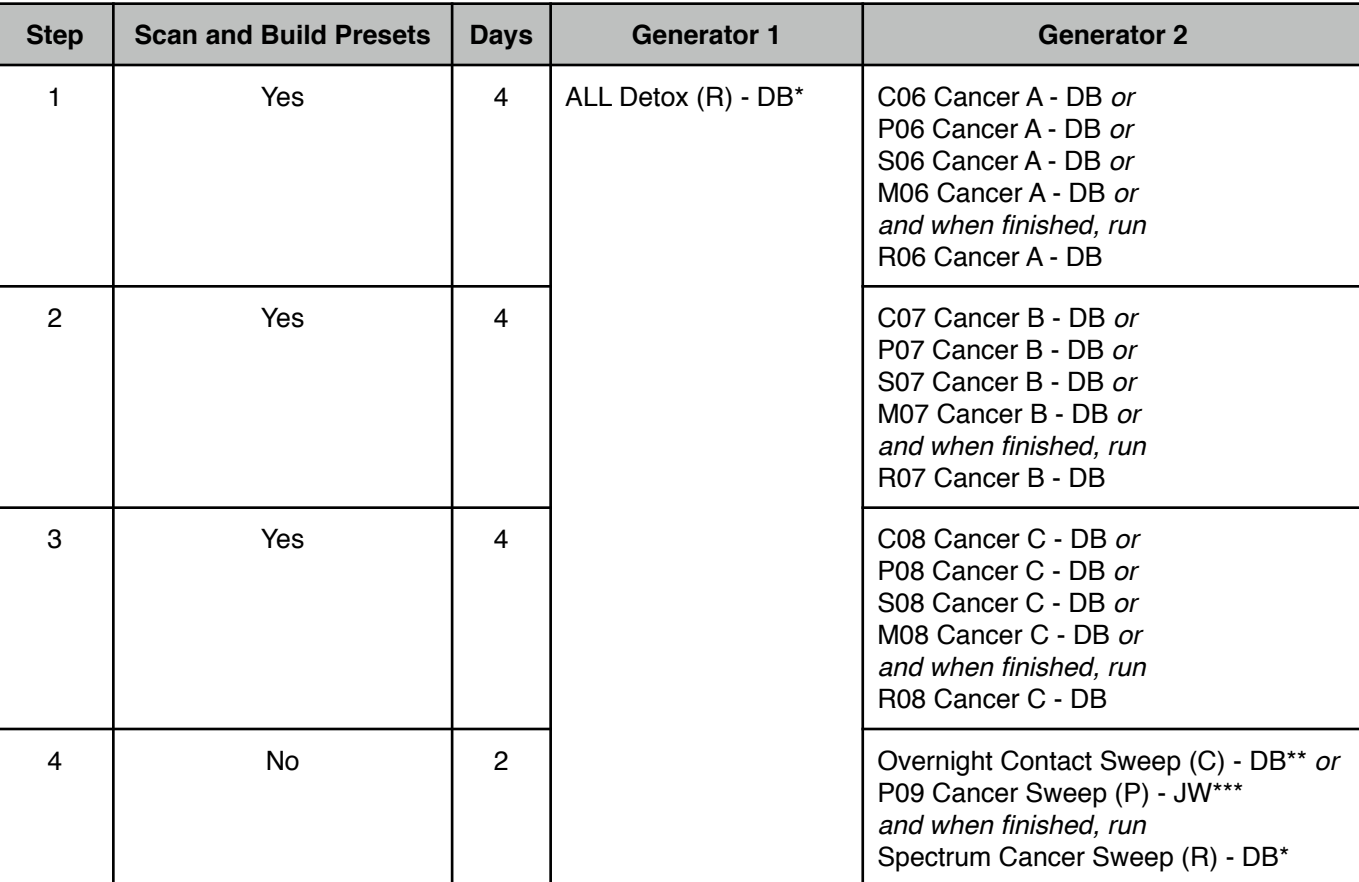

\* found in \Cancer\DB\Remote

\*\* found in \Cancer\DB\Contact

\*\*\* found in \Cancer\DB\Plasma

If you have 3 generators, here is the schedule.

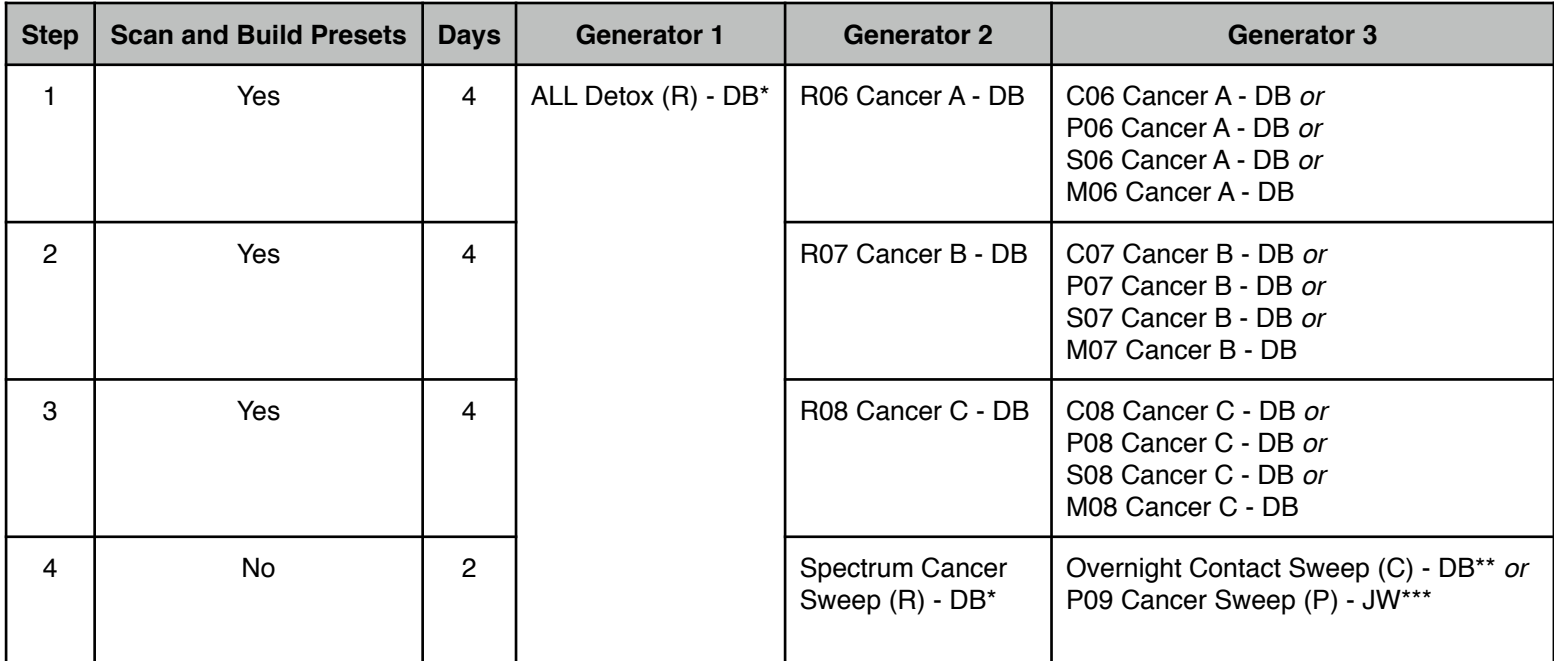

\* found in \Cancer\DB\Remote \*\* found in \Cancer\DB\Contact

\*\*\* found in \Cancer\DB\Plasma

**Note:** Before running Step 1,2 or 3, you must do a full system scan and a cancer scan first, and then build presets to run for the next 4 days.

For the non Remote presets, you ought to run these presets as much as possible during the day, and run them overnight if possible.

### <span id="page-12-0"></span>**I've added a new scan but I don't see** it

If you've done a recent system scan, but don't see your new scan data file in the combo box, click the *Reload* button to read in the ScanData directory again.

### <span id="page-12-1"></span>**How can I tell when I last created the presets?**

If you load the generated presets in *\User\Cancer\*, the *Preset Notes* will contain the create date.

### <span id="page-12-2"></span>**How are my frequencies** chosen?

The **CancerTool** runs an analysis of the Current and Angle data for GeneratorX scan results, and the BPM and HRV data for the Spooky Pulse scan results. The best results are chosen from these two analyses using the ratio of the measured *Value - RunningAverage* divided by the standard deviation for that data. This calculated ratio makes it possible to determine the relative strength of data from two different sources (i.e., Current/Angle or BPM/HRV).

When you click the *Show Log* button, the *Notepad* window that appears first has the analysis for Angle, then the analysis for Current, then the merged Angle and Current results (for GeneratorX).

### <span id="page-12-3"></span>**How do I create presets for multiple** users?

By default all presets that are created start with the text *R0, C0, P0, S0,* and *M0*. If you are creating presets for different users, you don't want the 2nd person's presets overwriting the 1st person's presets. To avoid this, type each person's name into the *User* field before clicking *Build Preset*. If you type *Joseph* into the *User* field and click *Build Presets*, the new preset will all start with *Joseph R0* or *Joseph C0, etc*.

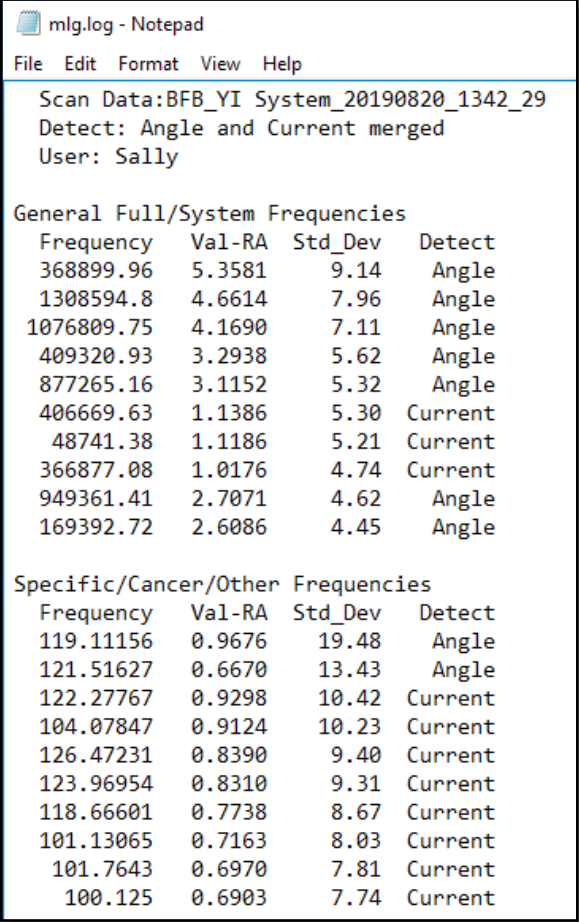